## **GUIDA AL PAGAMENTO DELLA TASSA DI CONCORSO:**

## 1. ANDARE SUL SEGUENTE LINK

[https://pagamentivolontari.regione.fvg.it/PagamentiVolontari/servizi/false;jsessionid=32C51C8783EAB3BB9](https://pagamentivolontari.regione.fvg.it/PagamentiVolontari/servizi/false;jsessionid=32C51C8783EAB3BB9FCDE827FC5BC3BF) [FCDE827FC5BC3BF](https://pagamentivolontari.regione.fvg.it/PagamentiVolontari/servizi/false;jsessionid=32C51C8783EAB3BB9FCDE827FC5BC3BF)

2. SCEGLIERE L'ENTE A CUI EFFETTUARE IL PAGAMENTO: COMUNE DI BASILIANO E PREMERE SU "CONTINUA"

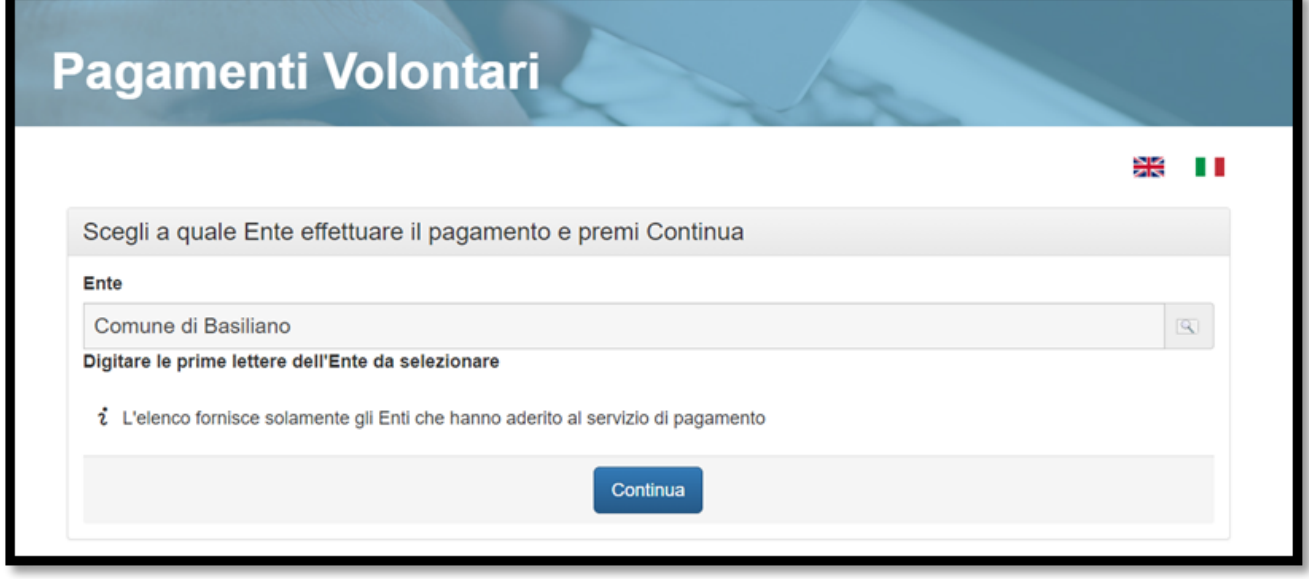

3. SCORRERE E CERCARE LA VOCE "GESTIONE DEL PERSONALE" - "TASSA DI CONCORSO O MOBILITA''" E PREMERE SU "CONTINUA" come mostrato nell'immagine seguente:

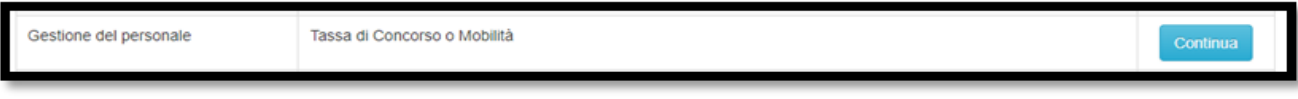

## 4. SCEGLIERE COME EFFETTUARE L'ACCESSO AL SERVIZIO DI PAGAMENTO:

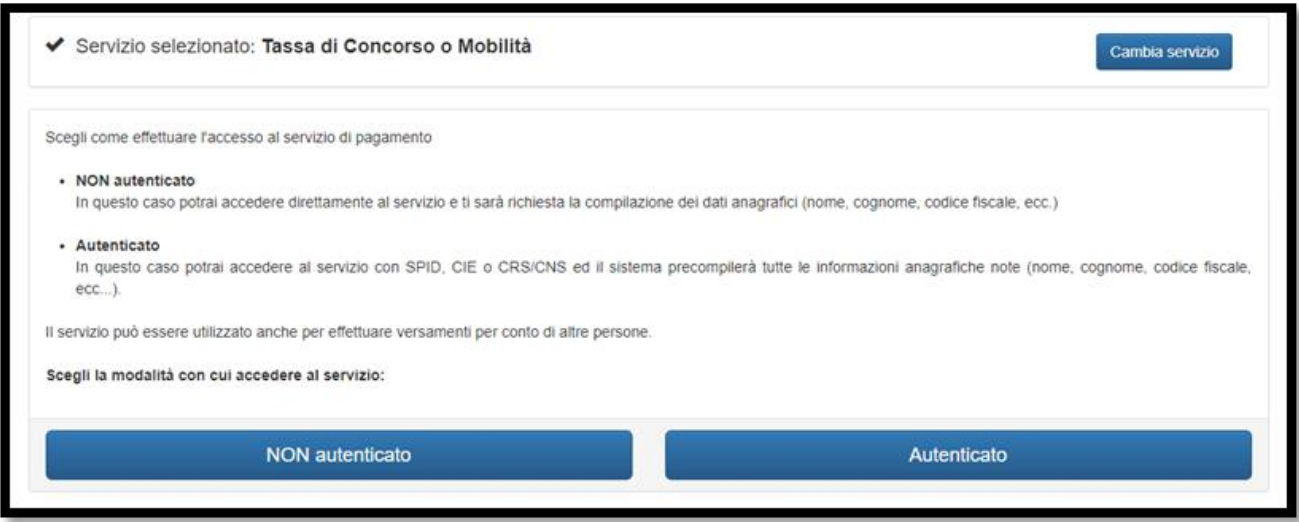

- 5. UNA VOLTA FATTO L'ACCESSO INSERIRE I DATI RICHIESTI NELLA PAGINA
- 6. CONCLUDERE LA PROCEDURA CON IL PAGAMENTO.